# Lenovo ideapad 710S-13ISK Uživatelská příručka

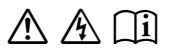

Než začnete používat počítač, přečtěte si bezpečnostní poznámky included manuals before using your computer. a důležité rady, které naleznete v přiložených příručkách.

#### **Poznámky**

- Před používáním produktu si přečtěte dokument *Příručka s bezpečnostními aobecnými informacemi Lenovo* .
- Některé pokyny v této příručce mohou předpokládat, že používáte systém Windows® 10. Pokud používáte jiný operační systém Windows, některé postupy se mohou mírně lišit. Pokud používáte jiný operační systém, některé postupy pro vás nemusí platit.
- Vlastnosti a funkce popsané v této příručce jsou společné většině modelů. Některé funkce nemusejí být dostupné na vašem počítači nebo váš počítač může obsahovat funkce, které nejsou popsané v této uživatelské příručce.
- Obrázky v této příručce se mohou lišit od skutečného produktu. Viz skutečný výrobek.

#### **Upozornění k předpisům**

• Podrobnosti naleznete v části **Guides & Manuals** na webu http://support.lenovo.com.

**První vydání (leden 2016) © Copyright Lenovo 2016.**

# **Obsah**

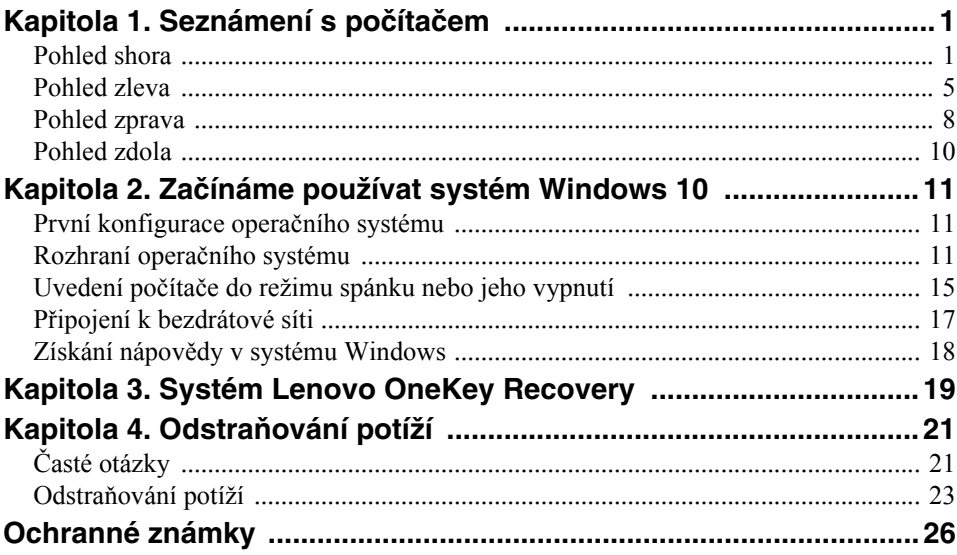

### <span id="page-4-1"></span><span id="page-4-0"></span>**Pohled shora**

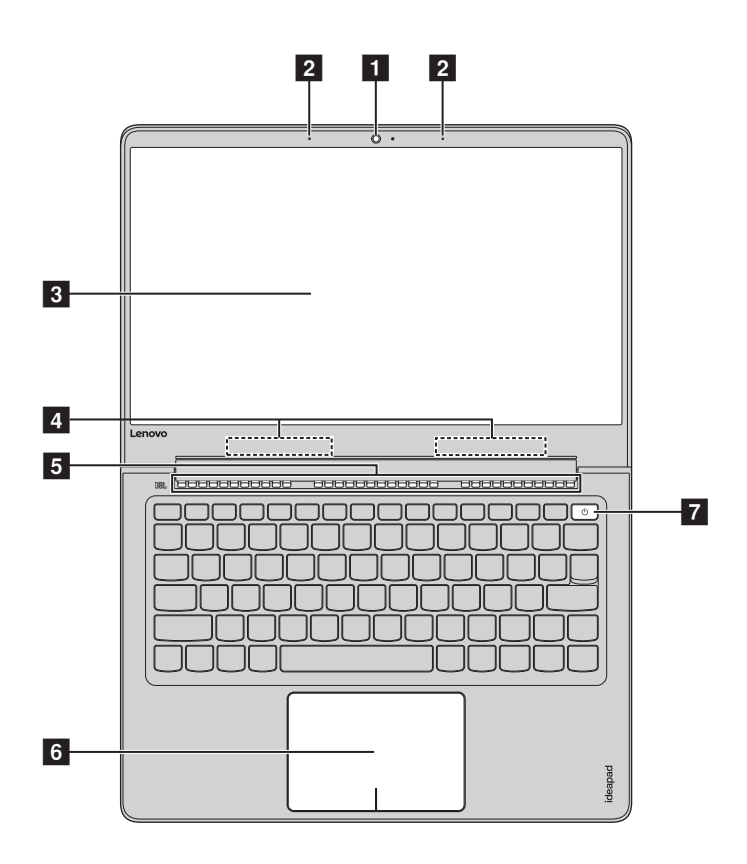

**Poznámka:** Čárkované linky označují součástky, které nejsou zvnějšku vidět.

#### **Pozor:**

**•** *Neotevírejte* displej o více než 180 stupňů. Když zavíráte panel displeje, dávejte pozor. *Nenechávejte* mezi panelem a klávesnicí žádné předměty, jako jsou tužky, pera apod. Mohlo by tak dojít k poškození displeje.

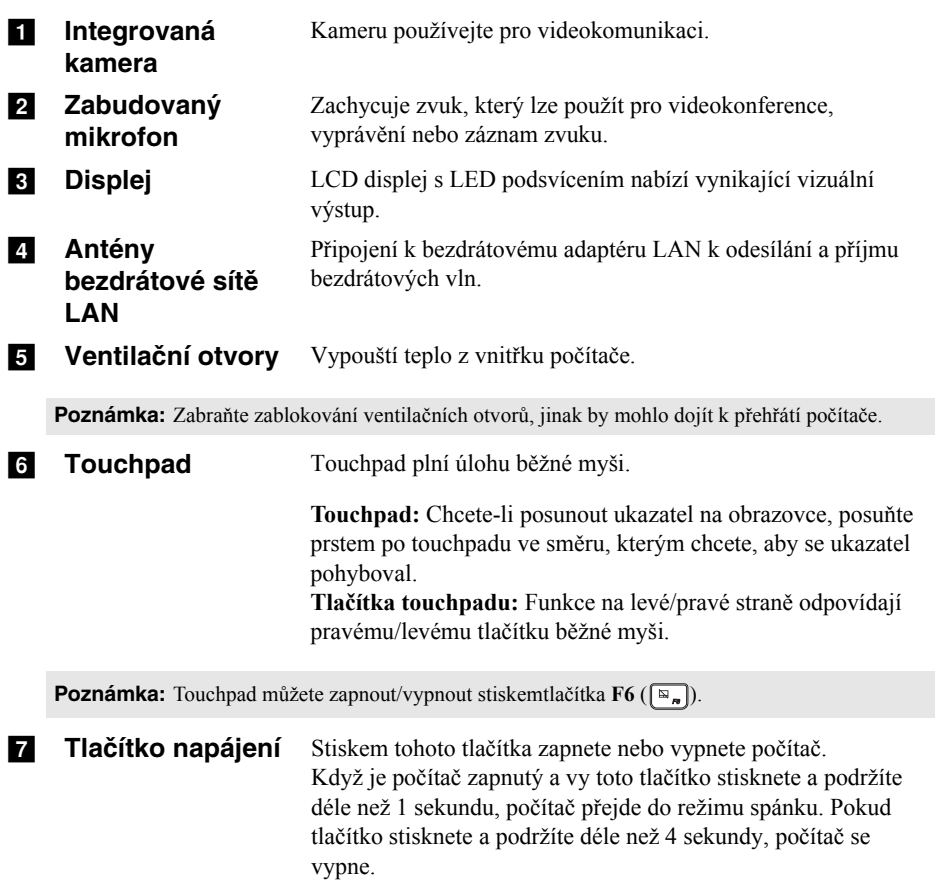

### **Používání klávesnice**

#### **Klávesové zkratky**

Stisknutím příslušných klávesových zkratek lze rychle přistoupit k některým nastavením systému.

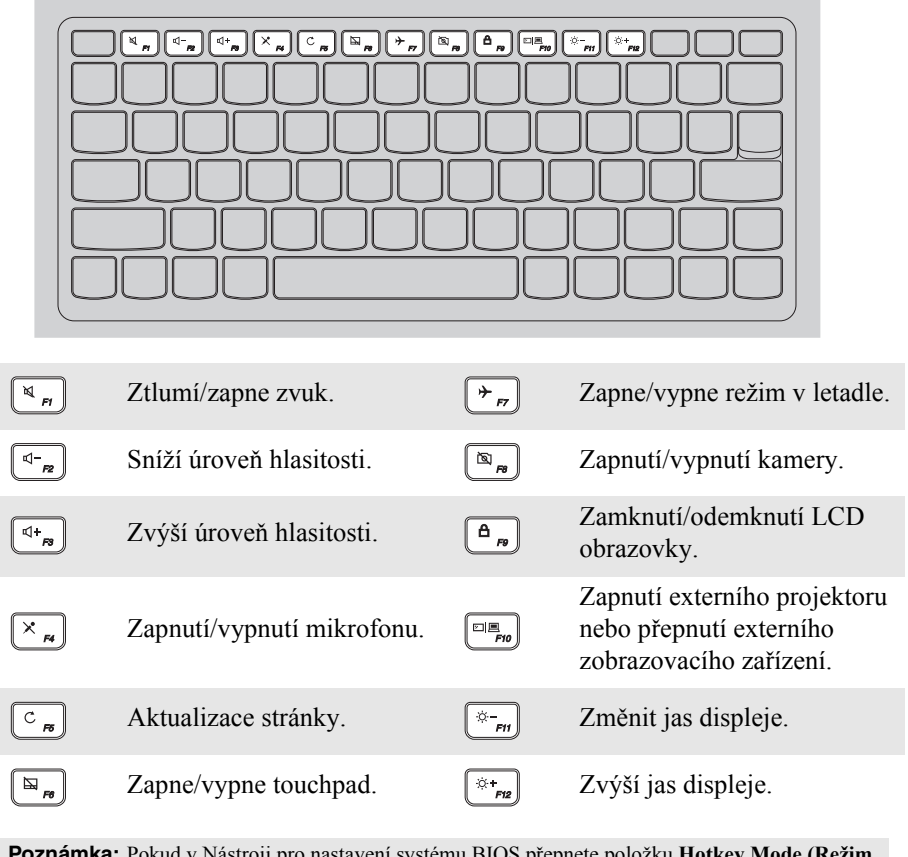

**Poznámka:** Pokud v Nástroji pro nastavení systému BIOS přepnete položku **Hotkey Mode (Režim klávesových zkratek)** z nastavení **Enabled (Povoleno)** na nastavení **Disabled (Zakázáno)**, bude nutné stisknout s příslušnou klávesovou zkratkou také klávesu Fn.

### **Kombinace funkčních kláves**

Pomocí funkčních kláves můžete okamžitě měnit provozní funkce. Chcete-li tuto funkci použít, stiskněte a přidržte klávesu **Fn i**; pak stiskněte jednu z funkčních kláves 2.

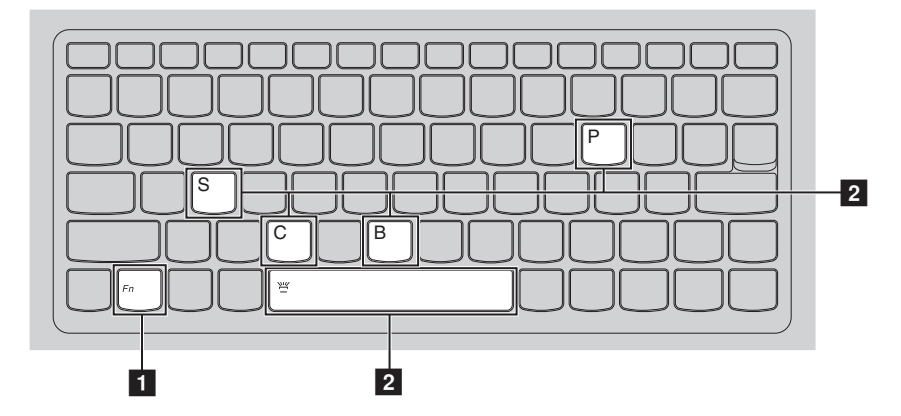

Níže je uveden popis funkcí každé funkční klávesy.

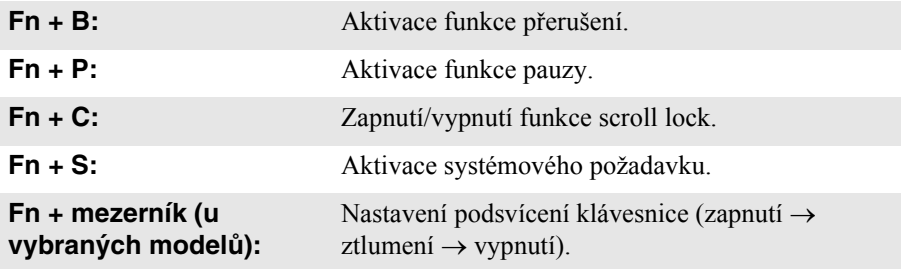

<span id="page-8-0"></span>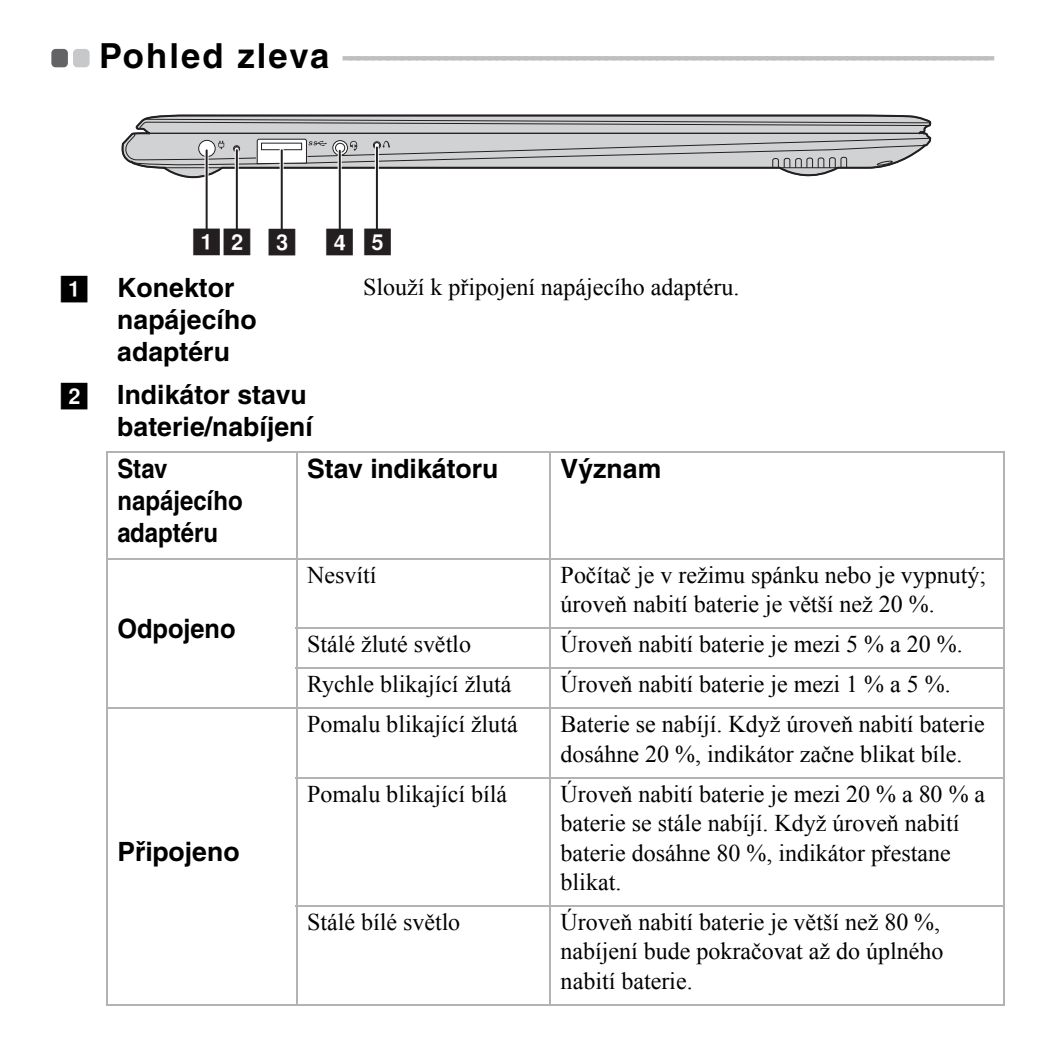

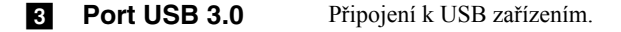

Poznámka: [Podrobnosti naleznete "P](#page-10-0)řipojení zařízení USB" na straně 7.

#### **4** Kombinovaný **zvukový konektor**

Připojení ke sluchátkům.

#### **Poznámky:**

- **•** Kombinovaný zvukový konektor nepodporuje běžné mikrofony.
- **•** Funkce nahrávání možná nebude podporována, pokud připojíte sluchátka nebo náhlavní sady třetích stran z důvodu odlišnosti výrobních norem.

**E Tlačítko Novo** Když je počítač vypnutý, stisknutím tohoto tlačítka můžete spustit systém Lenovo OneKey Recovery nebo Nástroj pro nastavení systému BIOS nebo otevřít nabídku spuštění počítače.

#### <span id="page-10-0"></span>**Připojení zařízení USB**

USB zařízení můžete připojit k počítači tak, že zapojíte jeho USB zástrčku (typ A) do USB portu na počítači.Počítač je dodáván se dvěma porty USB, které jsou kompatibilní se zařízeními USB.

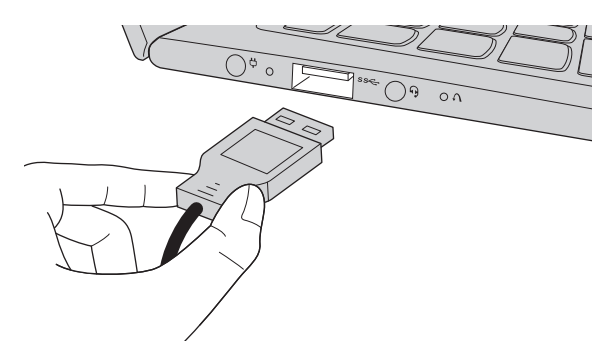

Když poprvé zapojíte USB zařízení do konkrétního portu USB na počítači, systém Windows automaticky nainstaluje ovladač pro toto zařízení. Po instalaci ovladače můžete zařízení odpojit a znovu zapojit bez nutnosti provádět jakékoli další kroky.

**Poznámka:** Systém Windows obvykle detekuje nové zařízení poté, co je připojíte, pak automaticky nainstaluje ovladač. U některých zařízení ale možná budete muset ovladač nainstalovat před připojením. Než zařízení připojíte, prostudujte si dokumentaci od výrobce zařízení.

Než odpojíte paměťové zařízení USB, zkontrolujte, zda počítač ukončil přenos dat z tohoto zařízení. Klepnutím na ikonu **Bezpečně odebrat hardware a vysunout médium** v oznamovacím panelu systému Windows můžete zařízení odebrat před odpojením.

**Poznámka:** Pokud vaše zařízení USB používá napájecí kabel, připojte zařízení ke zdroji napájení, než je připojíte. V opačném případě nemusí být zařízení rozpoznáno.

<span id="page-11-0"></span>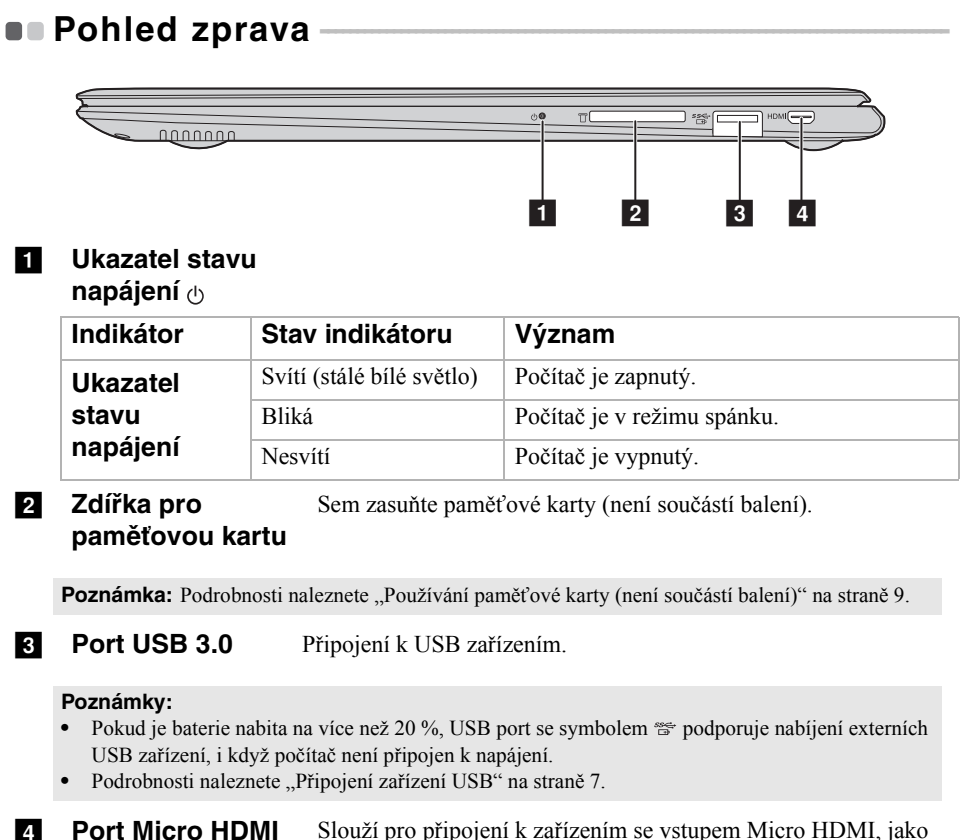

jsou televize nebo monitor.

#### <span id="page-12-0"></span>**Používání paměťové karty (není součástí balení)**

Váš počítač podporuje následující typy paměťových karet:

- Karta Secure Digital (SD)
- Karta Secure Digital High Capacity (SDHC)
- Karta SD eXtended Capacity (SDXC)
- MultiMediaCard (MMC)

#### **Poznámky:**

- **•** Do zdířky zasouvejte vždy *jen* jednu kartu.
- **•** Tato čtečka karet nepodporuje zařízení SDIO (např. SDIO Bluetooth atd.).

#### **Zasouvání paměťové karty**

Zasuňte paměťovou kartu zcela do slotu.

#### **Vyjmutí paměťové karty**

Opatrně vyjměte paměťovou kartu ze zdířky na paměťové karty.

**Poznámka:** Než vyjmete paměťovou kartu, vypněte ji pomocí systému Windows a bezpečného odebrání hardwaru a vysouvání médií, aby nedošlo k poškození dat.

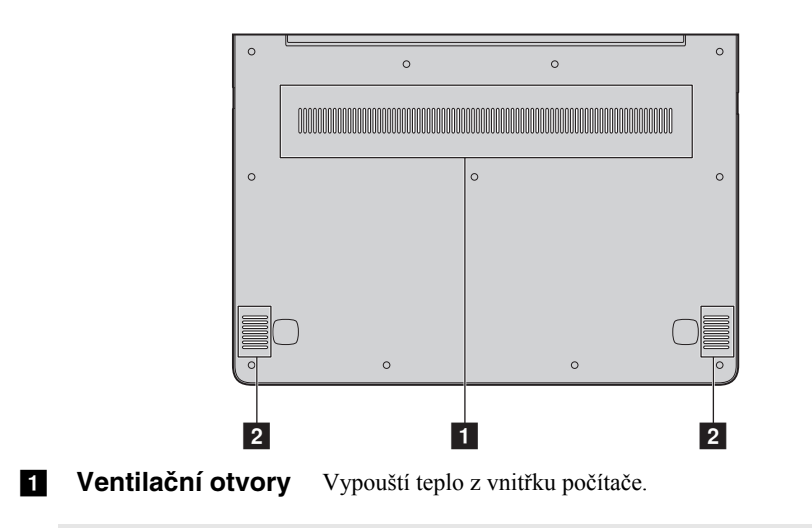

<span id="page-13-0"></span>**Pohled zdola** 

**Poznámka:** Zabraňte zablokování ventilačních otvorů, jinak by mohlo dojít k přehřátí počítače.

**2 Reproduktory** Reprodukují zvuk.

# <span id="page-14-1"></span><span id="page-14-0"></span>**První konfigurace operačního systému**

Při prvním použití je třeba provést konfiguraci operačního systému. Proces konfigurace může zahrnovat níže uvedené kroky:

- Accepting the end user license agreement
- Konfigurace připojení k internetu
- Registrace operačního systému
- Vytvoření uživatelského účtu

# <span id="page-14-2"></span>**Rozhraní operačního systému**

#### **Návrat nabídky Start**

Systém Windows 10 obsahuje užitečnou nabídku Start. Chcete-li nabídku Start otevřít, proveďte některý z následujících úkonů:

- Vybráním tlačítka Start v levém dolním rohu zobrazíte nabídku Start.
- Stiskněte klávesu Windows na klávesnici.

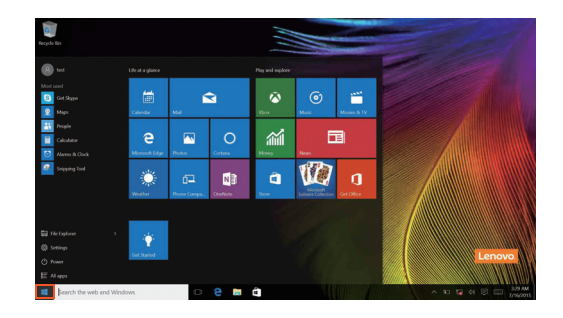

V nabídce Start je k dispozici tlačítko pro vypnutí. Kliknutím na toto tlačítko můžete počítač vypnout nebo restartovat nebo aktivovat režim spánku.

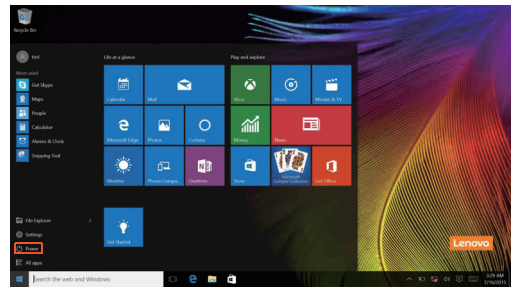

Pomocí nabídky Start můžete nalézt všechny nainstalované aplikace nebo zobrazit často používané aplikace.

### **Centrum akcí**

Vyberte ikonu Centrum akcí  $\Box$  na hlavním panelu a zobrazí se Centrum akcí.

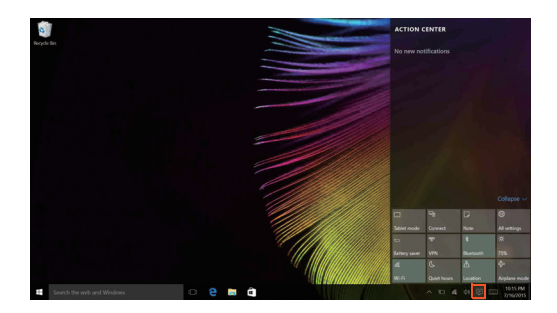

V části Centrum akcísi můžete přečíst důležitá oznámení systému Windows a aplikací. Můžete zde také rychle změnit nejběžnější nastavení.

#### **Task View (Zobrazení úkolů) na hlavním panelu**

V systému Windows 10 můžete otevřít novou plochu a přecházet mezi různými plochami.

Novou plochu otevřete takto:

• Klikněte na ikonu Task View (Zobrazení úkolů)  $\Box$ na hlavním panelu.

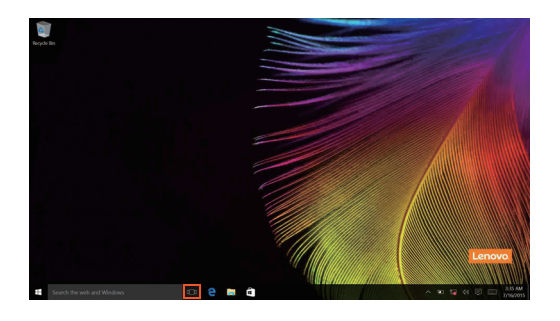

- 
- Klikněte na možnost **New desktop (Nová plocha)**.

Pokud chcete přejít mezi pracovními plochami, klikněte na ikonu Task View (Zobrazení úkolů)  $\Box$ , potom vyberte požadovanou plochu.

# <span id="page-18-0"></span>**Uvedení počítače do režimu spánku nebo jeho**  vypnutí

Když skončíte práci s počítačem, můžete jej uvést do režimu spánku nebo jej vypnout.

**Uvedení počítače do režimu spánku**

Odcházíte-li od počítače na krátkou dobu, přepněte jej do tzv. režimu spánku. Když je počítač v režimu spánku, můžete jej rychle probudit a obnovit jeho využívání, přičemž se přeskočí proces startování.

Chcete-li počítač uvést do režimu spánku, proveďte některý z následujících úkonů:

- Zavřete kryt displeje.
- Stiskněte tlačítko napájení.
- Přesuňte kurzor do levého dolního rohu a poté vyberte tlačítko Start. Vyberte možnost **Napájení Spánek**.

**Poznámka:** Než počítač přemístíte, přepněte jej do spánkového režimu. Přenášení počítače, zatímco se otáčí pevný disk, může poškodit pevný disk a vést ke ztrátě dat.

Chcete-li počítač probudit, proveďte některý z následujících úkonů:

- Stiskněte libovolnou klávesu na klávesnici.
- Stiskněte tlačítko napájení.

### **Vypnutí počítače**

Pokud se nechystáte počítač používat po delší dobu, vypněte jej. Chcete-li vypnout počítač, proveďte jeden z následujících kroků:

• Přesuňte kurzor do levého dolního rohu a poté vyberte tlačítko Start. Vyberte možnost **Napájení Vypnout**.

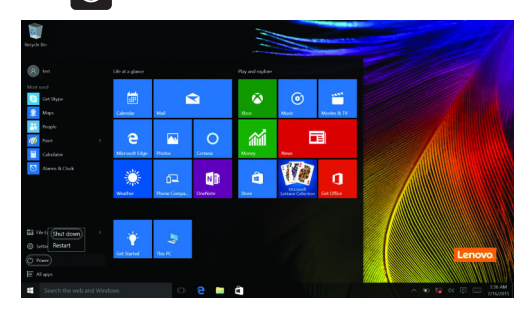

• Klepněte pravým tlačítkem na tlačítko Start v levém dolním rohu a vyberte položku **Vypnutí nebo odhlášení Vypnout**.

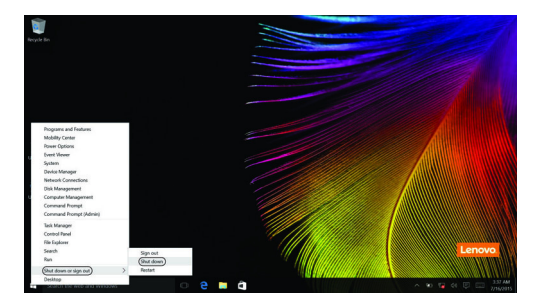

## <span id="page-20-0"></span>**• Připojení k bezdrátové síti**

#### **Aktivace bezdrátového spojení**

Chcete-li aktivovat bezdrátové funkce, proveďte některý z následujících úkonů:

- Klikněte na ikonu Centrum akcí  $\Box$  v oznamovací oblasti a poté vyberte možnost **Režim v letadle**.
- Deaktivujte režim Letadlo stisknutím tlačítka  $\begin{bmatrix} \uparrow \end{bmatrix}$ .
- Klikněte na možnost **Nastavení Network & Internet (Síť a Internet) Režim v letadle** a otevřete stránku pro konfiguraci sítě. Poté přepněte přepínač režimu v letadle na možnost **Vypnuto**.

### **Připojení k bezdrátové síti**

Po zapnutí bezdrátových funkcí počítač automaticky vyhledá dostupné bezdrátové sítě a zobrazí je v seznamu bezdrátových sítí. Pokud se chcete připojit k bezdrátové síti, klepněte na název sítě v seznamu a potom klepněte na možnost **Připojit**.

**Poznámka:** Některé sítě vyžadují pro připojení bezpečnostní klíč nebo heslo. Pokud se chcete připojit k takové síti, vyžádejte si bezpečnostní klíč nebo heslo od správce sítě nebo poskytovatele internetových služeb (ISP).

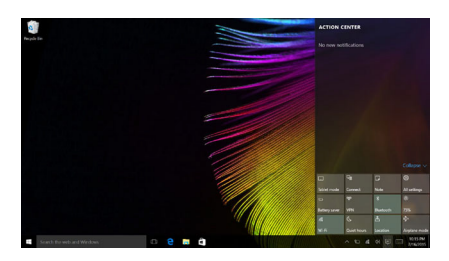

# <span id="page-21-0"></span> $\blacksquare$ **Získání nápovědy v systému Windows**

Pokud máte potíže s operačním systémem, využijte aplikaci Začínáme systému Windows. Spustit je můžete takto:

• Přesuňte kurzor do levého dolního rohu a poté vyberte tlačítko Start. Vyberte možnost **Začínáme** v části **Všechny aplikace**.

# <span id="page-22-0"></span>**Kapitola 3. Systém Lenovo OneKey Recovery**

Systém Lenovo OneKey Recovery je software určený k zálohování a obnovení stavu počítače. Pomocí tohoto nástroje lze obnovit původní stav systémového oddílu v případě selhání systému. Dle potřeby můžete také vytvářet uživatelské zálohy pro snadné obnovení.

#### **Poznámky:**

- **•** Pokud je ve vašem počítači předinstalován operační systém GNU/Linux, systém OneKey Recovery není k dispozici.
- **•** Abyste mohli využívat funkce systému OneKey Recovery, pevný disk již ve výchozím stavu obsahuje skrytý oddíl, do kterého se ukládá zrcadlový obraz systému a soubory systému OneKey Recovery. Tento výchozí oddíl je z bezpečnostních důvodů skrytý, a proto je dostupné místo na disku menší, než je uvedená kapacita disku.

### **Zálohování systémového oddílu**

Systémový oddíl můžete zálohovat do souboru bitové kopie. Pomocí tohoto souboru bitové kopie lze obnovit systémový oddíl. Zálohování systémového oddílu:

1 V systému Windows stiskněte tlačítko Novo nebo klikněte dvakrát na ikonu OneKey Recovery a spusťte systém Lenovo OneKey Recovery .

2 Klepněte na možnost **System Recovery (Obnovení systému)**.

3 Vyberte umístění pro zálohu a zahajte zálohování klepnutím na možnost **Next (Další)**.

#### **Poznámky:**

- **•** Zálohu můžete umístit na místní pevný disk nebo na externí úložiště.
- **•** Vyjímatelný pevný disk vyjměte dříve, než spustíte systém Lenovo OneKey Recovery. Jinak by mohlo dojít ke ztrátě dat na pevném disku.
- **•** Zálohování může chvíli trvat.
- **•** Zálohování je k dispozici pouze tehdy, když lze normálně spustit systém Windows.

### **Kapitola 3. Systém Lenovo OneKey Recovery**

#### **Obnovení**

Systémový oddíl lze vrátit do původního stavu nebo do dříve vytvořeného bodu zálohy. Obnovení systémového oddílu:

1 V systému Windows stiskněte tlačítko Novo nebo klikněte dvakrát na ikonu OneKey Recovery a spusťte systém Lenovo OneKey Recovery .

2 Klepněte na možnost **System Recovery (Obnovení systému)**. Počítač se restartuje v režimu obnovení.

3 Vraťte systémový oddíl do původního stavu nebo do dříve vytvořeného bodu zálohy podle zobrazených pokynů.

#### **Poznámky:**

- **•** Proces obnovení je nevratný. Před zahájením obnovení zálohujte ze systémového oddílu veškerá data, která si chcete ponechat.
- **•** Proces obnovení může chvíli trvat. Proto by měl být počítač během obnovení připojen k napájecímu adaptéru.
- **•** Výše uvedené pokyny platí pro situaci, kdy lze normálně spustit systém Windows.

Pokud systém Windows nelze spustit, spusťte systém Lenovo OneKey Recovery následujícím způsobem:

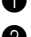

**1** Vypněte počítač.

2 Stiskněte tlačítko Novo . V části **Novo Button Menu (Nabídka tlačítka Novo)**vyberte možnost **System Recovery (Obnovení systému)** a stiskněte klávesu Enter.

# <span id="page-24-0"></span>**Kapitola 4. Odstraňování potíží**

# <span id="page-24-1"></span> $\blacksquare$  Časté otázky ·

V této části najdete časté otázky roztříděné podle kategorií.

**Vyhledávání informací**

#### **Jaké bezpečnostní pokyny bych měl/ dodržovat při používání počítače?**

*Příručka s bezpečnostními a obecnými informacemi společnosti Lenovo* dodaná s počítačem obsahuje bezpečnostní pokyny pro používání počítače. Přečtěte si veškeré pokyny a při používání počítače je dodržujte.

#### **Kde najdu hardwarové parametry mého počítače?**

Hardwarové parametry počítače najdete na tištěných letácích dodaných s počítačem.

#### **Kde najdu informace o záruce?**

Údaje o záruce týkající se vašeho počítače včetně záruční lhůty a druhu záručních služeb najdete v letáku s omezenou zárukou společnosti Lenovo dodaném s počítačem.

#### **Ovladače a předinstalovaný software**

#### **Kde jsou instalační disky pro předinstalovaný software společnosti Lenovo?**

S počítačem nejsou dodány instalační disky pro předinstalovaný software Lenovo. Pokud potřebujete přeinstalovat předinstalovaný software, můžete použít instalační program v oddílu D pevného disku (u vybraných modelů v oddílu C). Pokud nemůžete instalační program nalézt, můžete jej stáhnout z webu podpory zákazníků společnosti Lenovo.

#### **Kde najdu ovladače pro různá hardwarová zařízení mého počítače?**

Pokud je ve vašem počítači předinstalován operační systém Windows, společnost Lenovo nabízí všechny potřebné ovladače pro hardwarová zařízení v oddílu D pevného disku (u vybraných modelů v oddílu C). Nejnovější ovladače zařízení můžete také stáhnout z webu podpory zákazníků společnosti Lenovo.

#### **Systém Lenovo OneKey Recovery**

#### **Kde jsou disky pro obnovu?**

Váš počítač se nedodává se žádnými disky pro obnovu. Pokud chcete obnovit původní stav systému, použijte systém Lenovo OneKey Recovery.

#### **Jak mám postupovat, pokud se proces zálohování nezdaří?**

Pokud spustíte zálohování, ale to se nezdaří, zkuste následující kroky:

1 Zavřete všechny otevřené programy a pak proces zálohování znovu spusťte.

2 Zkontrolujte, zda nedošlo k poškození cílového média. Zvolte jinou cestu a potom akci opakujte.

#### **Kdy musím obnovit systém na výchozí nastavení?**

Tuto funkci použijte, pokud se operační systém nespustí. Pokud jsou v systémovém oddíle důležitá data, zálohujte je před zahájením obnovy.

### **Nástroj pro nastavení systému BIOS**

#### **K čemu slouží nástroj pro nastavení systému BIOS?**

Nástroj pro nastavení systému BIOS je software na bázi paměti ROM. Zobrazuje základní informace o počítači a poskytuje možnosti pro nastavování spouštěcích zařízení, zabezpečení, hardwarového režimu a dalších předvoleb.

#### **Jak spustím nástroj pro nastavení systému BIOS?**

Spouštění nástroje pro nastavení systému BIOS:

- **1** Vypněte počítač.
- 2 Stiskněte tlačítko Novo a zvolte **BIOS Setup (Nastavení systému BIOS)**.

#### **Jak změním režim spouštění?**

Existují dva režimy spouštění: **UEFI** a **Legacy Support (Podpora dřívějších verzí)**. Chcete-li změnit režim spouštění, spusťte nástroj pro nastavení systému BIOS a v nabídce spouštění nastavte režim spouštění na **UEFI** nebo **Legacy Support (Podpora dřívějších verzí)** .

#### **Kdy musím změnit režim spouštění?**

Výchozím režimem spouštění pro váš počítač je režim **UEFI**. Pokud musíte nainstalovat dřívější operační systém jako například Windows, Linux nebo Dos atd. (tj. jakýkoli operační systém před systémem Windows 8) na váš počítač, musíte změnit režim spouštění na **Legacy Support (Podpora dřívějších verzí)**. Dřívější operační systém, jako je například Windows, Linux nebo Dos atd., nelze nainstalovat, pokud nezměníte režim spouštění.

### **Získání nápovědy**

#### **Jak můžu kontaktovat centrum podpory zákazníků?**

Viz "Kapitola 3. Pomoc a servis" v *Příručce s bezpečnostními a obecnými informacemi Lenovo*.

# <span id="page-26-0"></span>**Ddstraňování potíží -**

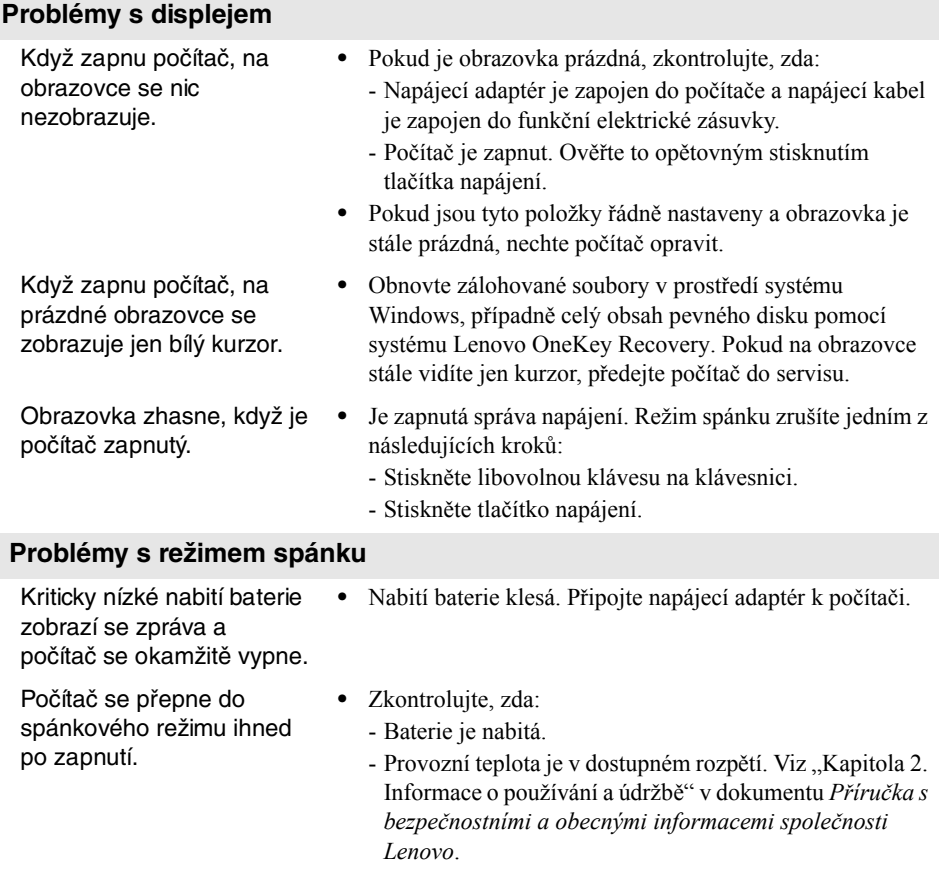

**Poznámka:** Pokud je baterie nabitá a teplota je v uvedeném rozpětí, nechte počítač opravit.

### **Kapitola 4. Odstraňování potíží**

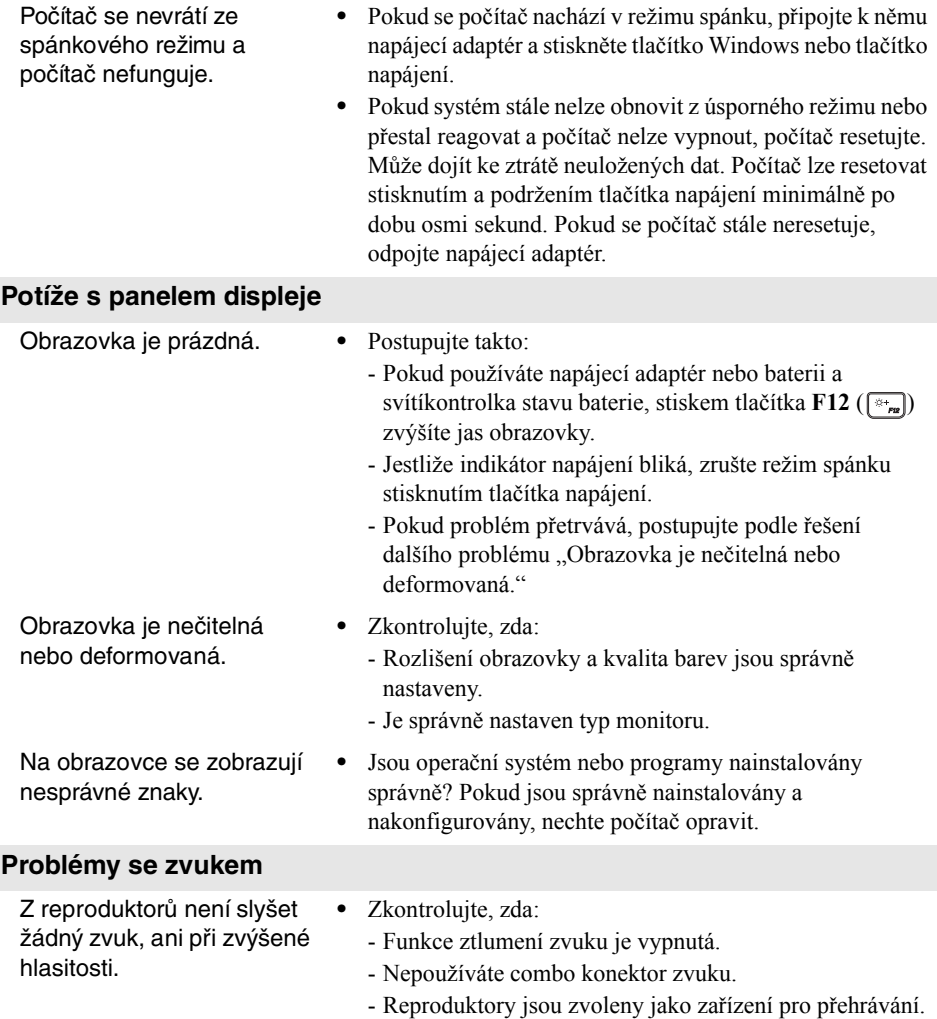

### **Kapitola 4. Odstraňování potíží**

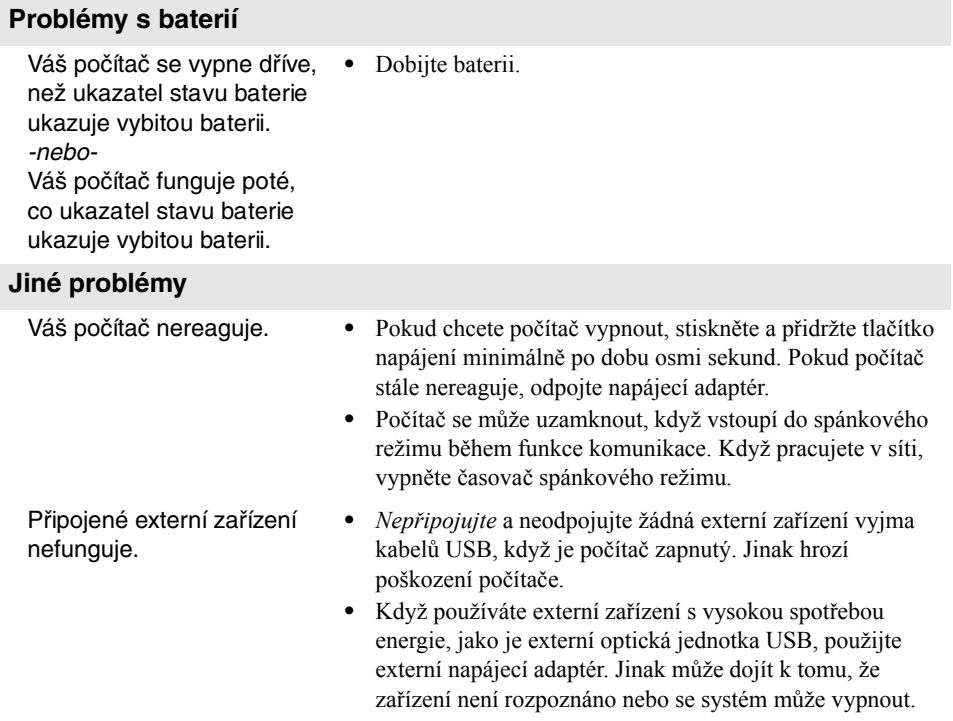

# <span id="page-29-0"></span>**Ochranné známky**

Následující položky jsou ochranné známky nebo registrované ochranné známky společnosti Lenovo v České republice, jiných zemích nebo obou.

Lenovo OneKey

Microsoft a Windows jsou ochranné známky společnosti Microsoft Corporation ve Spojených státech, jiných zemích nebo obou.

Názvy dalších společností, výrobků nebo služeb mohou být ochrannými známkami nebo servisními známkami jiných společností.

@Lenovo China 2016

cs-CZ<br>Rev. RT01 CS-CZ<br>CS-C<br>Rev. RT01